# **HOW TO CREATE PURCHASE ORDERS**

Purchase orders are created when Silver Bullion buys from:

- 1. Customers either selling bullion which they purchased elsewhere or selling back bullion they bought from us (stored by themselves or kept by us via Storage Program)
- 2. Suppliers the vast majority of the bullion we buy are purchased from suppliers.

## **CUSTOMERS**

Regardless if bullion is in their hands or in our vault, customers submit a sellback request through our website.

### **Selling bullion which are currently not in STAR Storage**

- 1. Customers go to<https://www.silverbullion.com.sg/Sell> he may choose to log in to his account (optional), so that his credentials are already filled in.
- 2. Click on the category of item they wish to sell, expand it by clicking on the plus icon next to the category.

#### SELL YOUR SILVER, GOLD AND PLATINUM

Silver Bullion Pte Ltd is always interested to buy investment grade (.999 or higher) silver, gold and platinum bullion, regardless of where the bullion was originally purchased. We buy at very competitive rates.

#### **HOW IT WORKS**

```
For sellbacks that occur in our office:
```
For sellbacks of stored bullion through our **bullion** storage program:

Contact us if your item/s are not listed below for us to quote a price. The below listed prices for bullion bars are valid for Investment Precious Metals (IPM).

Alternatively, you now get liquidity through our Bullion Secured Peer to Peer Loans. Find out more on the differences between selling your bullion and taking a loan on it.

#### THINGS YOU NEED TO KNOW

. <sup>O</sup> Please bring the bullion that you are selling to Silver Bullion within one business day. Click here to see our office address and operating hours.

- O For sellback of stored bullion/parcels, click here,
- . Silver Bullion reserves the right not to buy back if products are deemed to be in poor condition or damaged.
- . Prices offered may be reduced for damaged products (e.g. dented coins, cracked original capsule, etc.)
- . We buy non-IPM products from customers who had bought them from us in the past.
- . Silver Bullion reserves the right not to buy back if the bullion is not brought to our office within one business day.
- . Every sell back order placed is binding and a cancellation charge / market loss charge are levied if the order is cancelled.

#### **SUBMIT A SELLBACK ORDER**

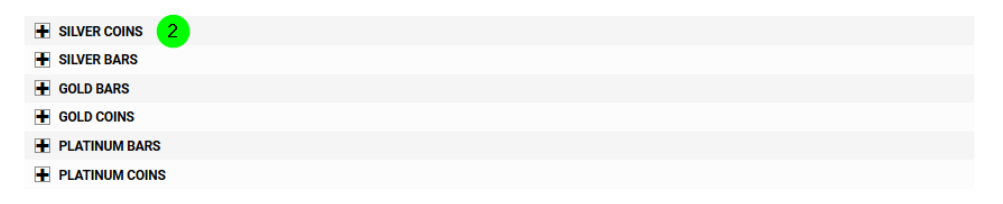

 $1 \rightarrow 2 \rightarrow 3$ 

3. Input quantity of each type of product. If selling other types, key in quantity for other types.

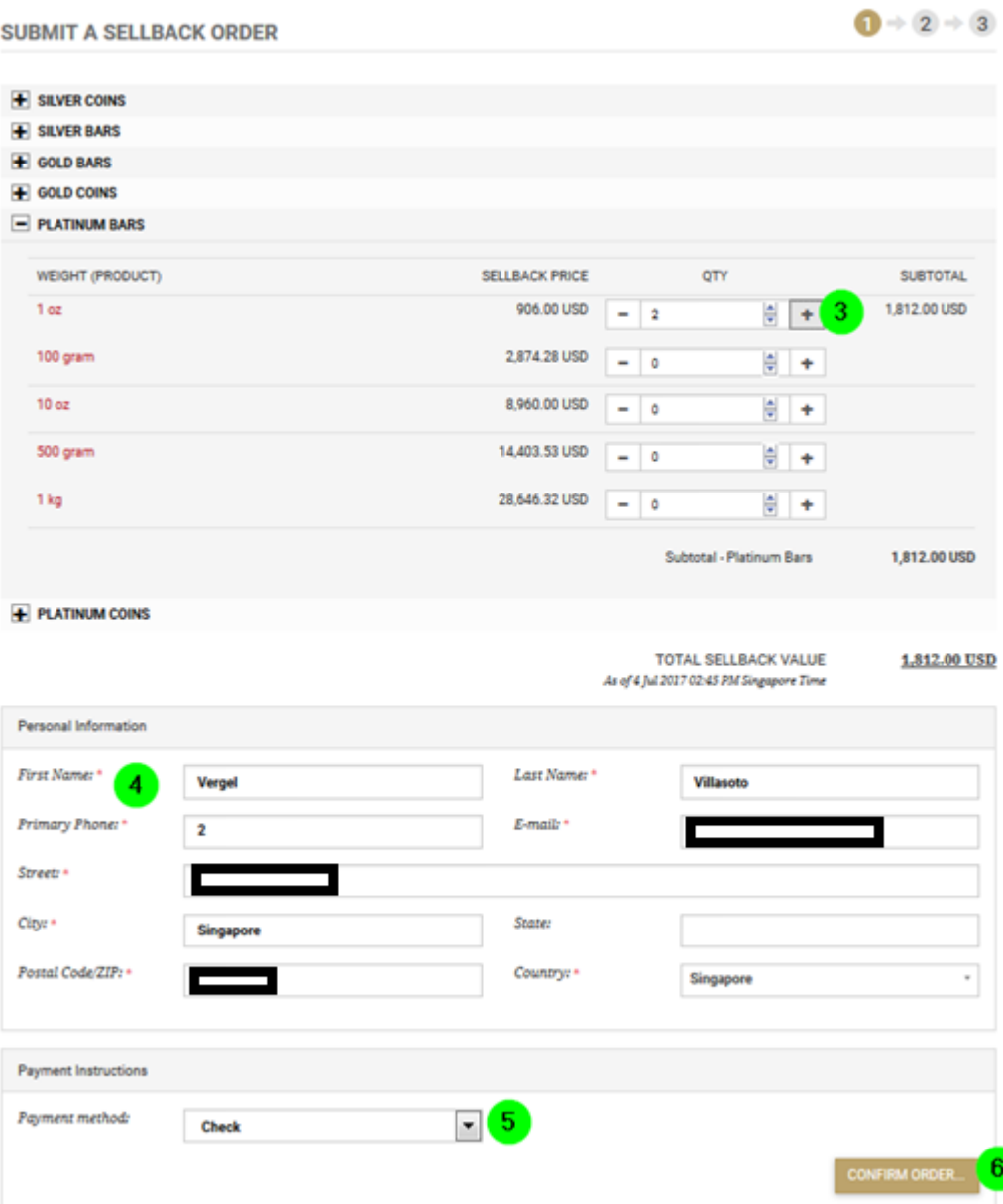

- 4. Check that the credentials are correct. These are automatically filled in when one is logged in, with what the user has already filled in.
- 5. Select whether you wish to receive the funds via check, via internet banking transfer or as bitcoins to a specific wallet address.
- 6. Click on 'CONFIRM ORDER…"

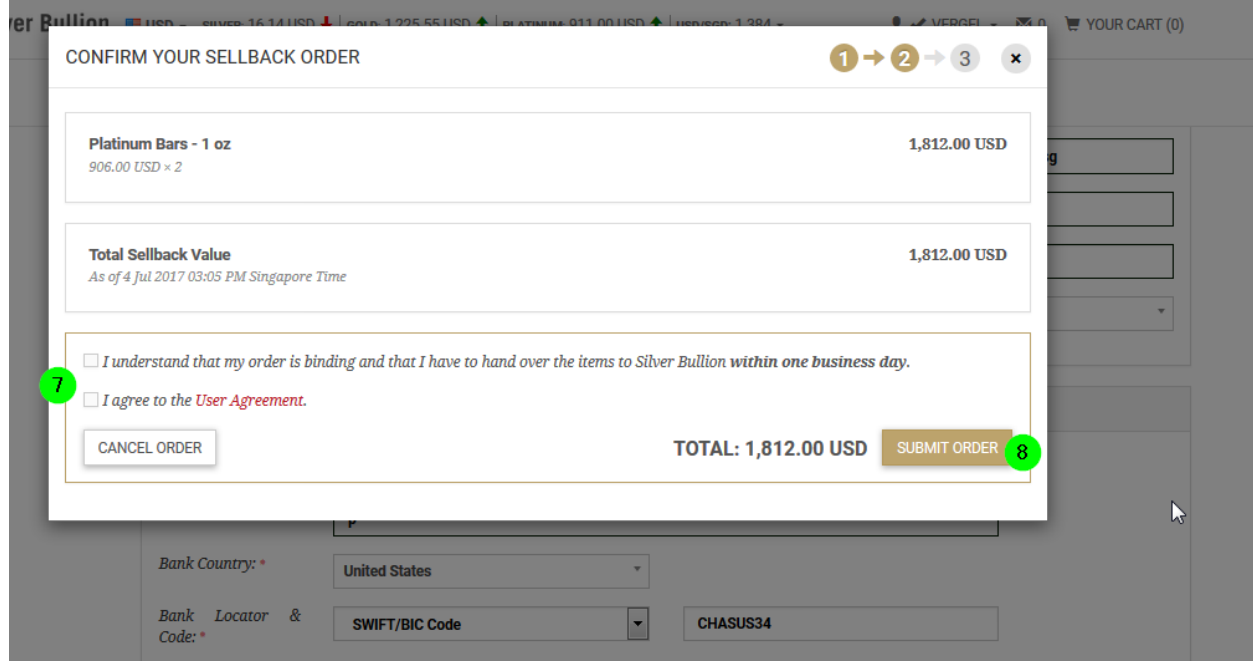

- 7. Tick both checkboxes
- 8. Click on 'SUBMIT ORDER'

IMPORTANT: All customers who have their bullion outside of STAR Storage (elsewhere and not in Silver Bullion's custody) must deliver their bullion to us during the next business day ie: less than 24 hours if order was submitted Sunday to Friday.

## **Selling bullion which are currently in STAR Storage**

1. Log in to your account via [www.silverbullion.com.sg](http://www.silverbullion.com.sg/) - this is required as you will have to specify parcels to sell.

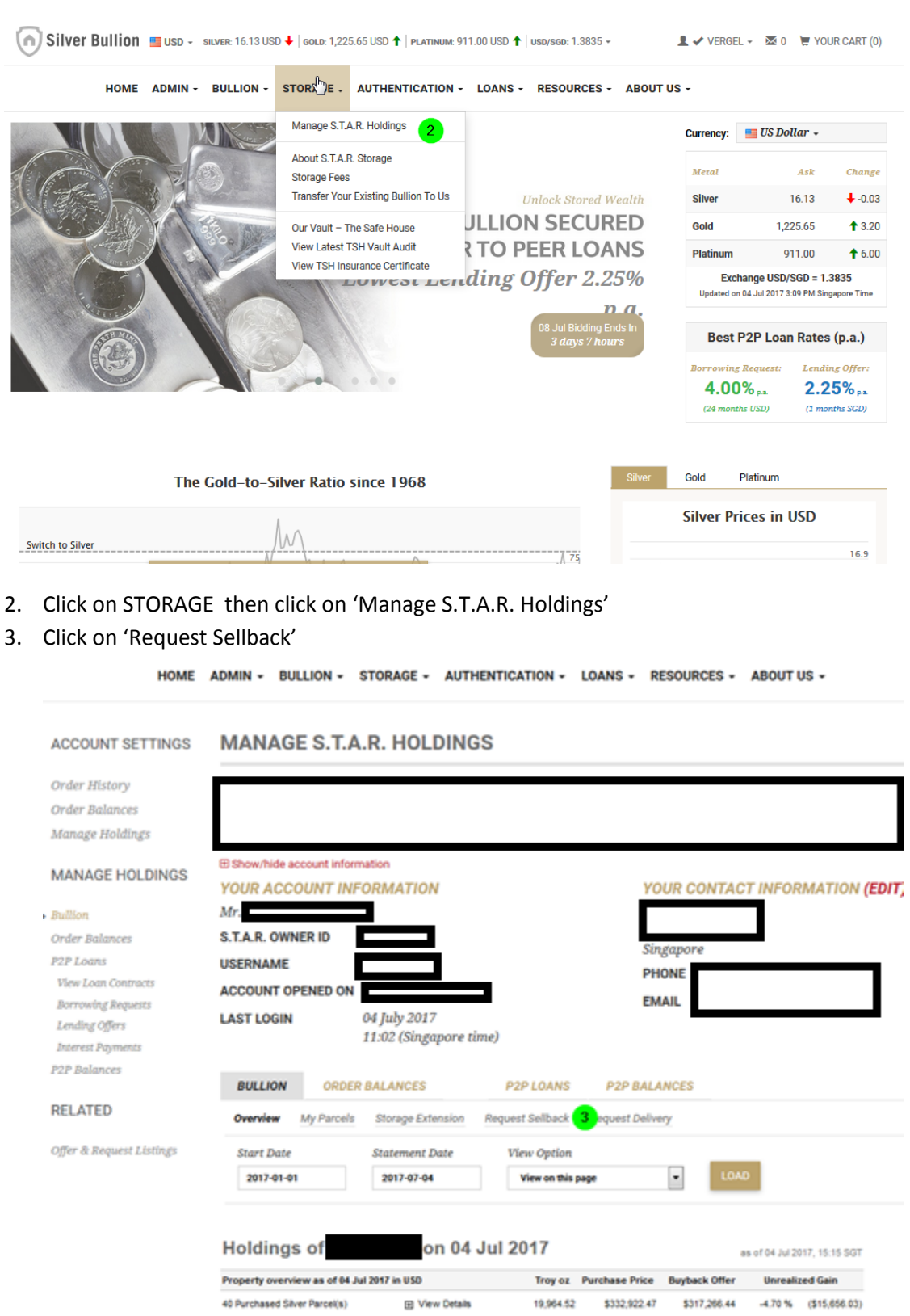

E View Details

Purchased parcels, USD Subtotab

All parcels, USD Total:

1 Transfer-In Gold Parcel(s)

 $32.15 \qquad \qquad \textcolor{red}{\mathsf{Transfer}\text{-}\mathsf{in}}$ 

\$332,922.47

\$38,880.20

\$317,266.44

\$356,146.64

 $-4.70$ % (\$15,656.03)

USD/SGD at 1.3837

## 4. Select currency of choice

- 5. Select if you wish to have the proceeds sent you:
	- A. Your bank account
	- B. Order balance temporary, for buying again or to pay for storage fees
	- C. P2P balance for the funds to be lent out

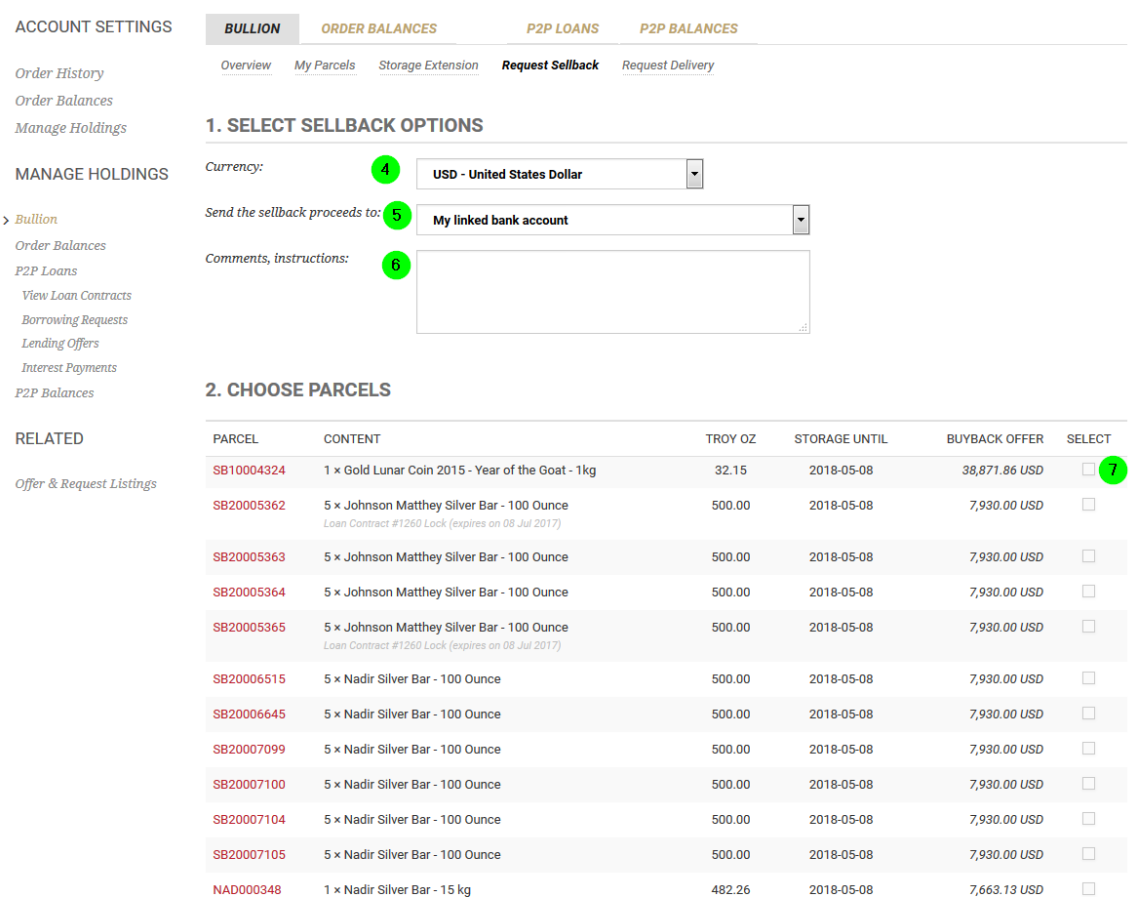

6. Write out comments if need be

# 7. Select the bullion parcels you wish to sell

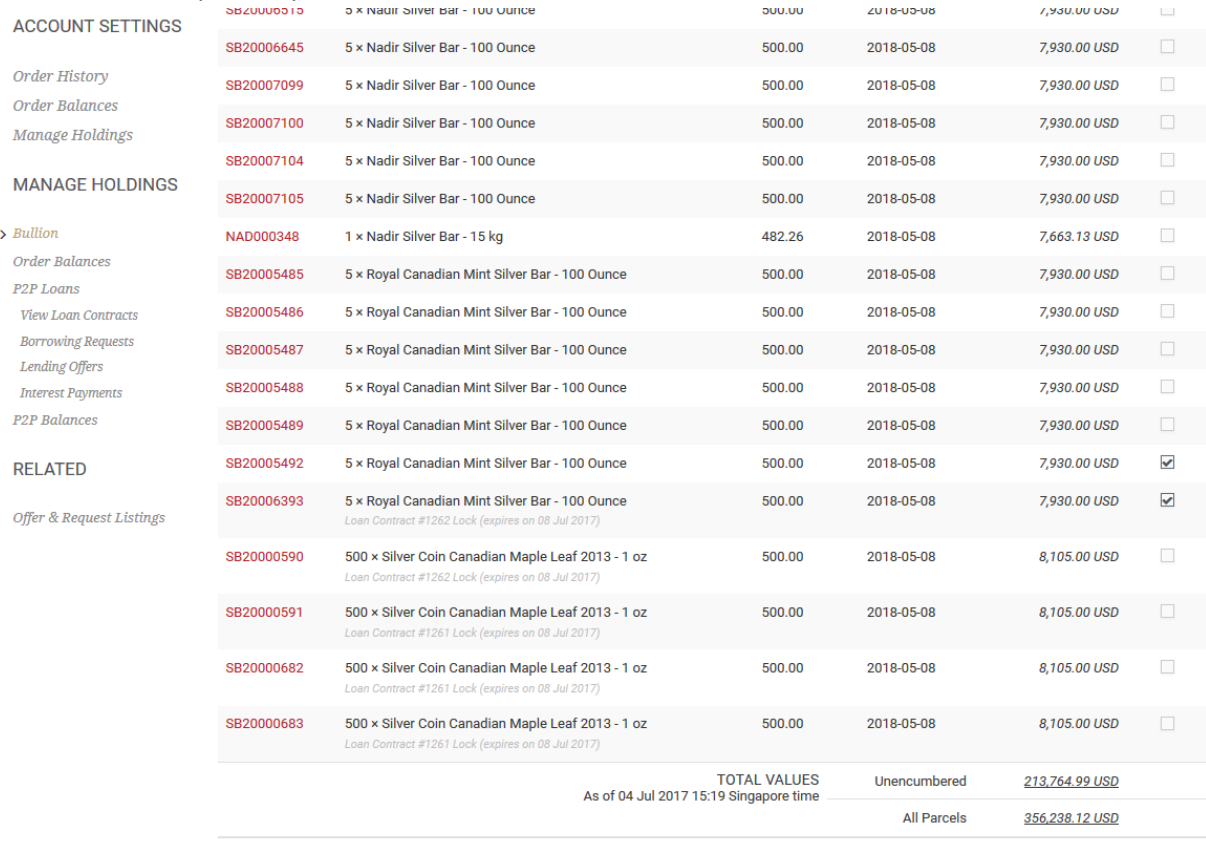

**8** REVIEW SELLBACK REQUEST...

8. Click on 'REVIEW SELLBACK REQUEST…"

- 9. Tick the checkbox to indicate you agree to our terms.
- 10. Click on 'SUBMIT REQUEST'
- 11. Click on 'OK' on the final pop up to confirm.

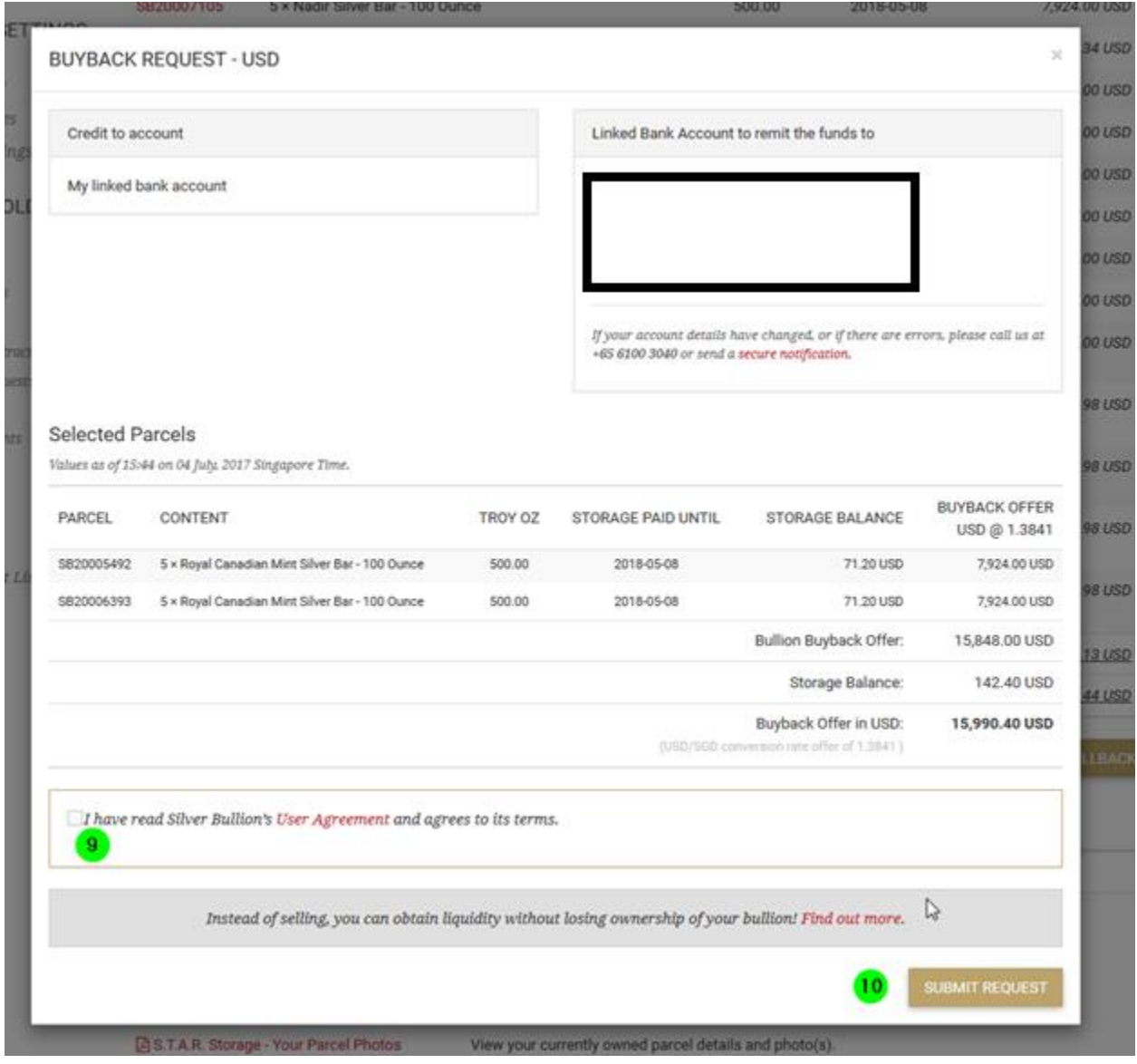